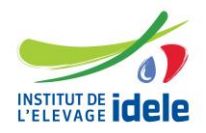

Document EN/0115 – Guide de déclaration d'une ES via ETRIA

La réglementation indique qu'une entreprise de sélection doit être dûment identifiée préalablement à la conduite de ses activités, notamment pour déclarer la mise à l'épreuve de reproducteurs : article 5 de l'arrêté d'application du 28 décembre 2006 relatif aux conditions d'admission des ruminants à la monte publique artificielle et à la mise à disposition du public des informations caractérisant la valeur génétique des ruminants admis à la monte publique.

Pour le suivi des activités de sélection (bilan et statistiques nationales, suivi du testage et de la mise en place des IA, organisation de tournées de pointage, …), la déclaration des entreprises de sélection conduisant un ou des programmes de sélection est demandée, avec mention des entreprises de mise en place associées, s'il y a lieu.

La déclaration des entreprises de sélection se faisait jusqu'à présent par fichier Excel. L'application de gestion des déclarations administratives des reproducteurs d'insémination artificielle, ETRIA, s'est enrichie de la possibilité de déclarer l'entreprise de sélection et les mises à jour de l'entreprise dans celle-ci.

#### **1- Vous devez tout d'abord demander un code utilisateur sur l'application ETRIA**

 $ETRIA$ Bienvenue sur ETRIA Outil de gestion des Entreprises, Techniciens et Reproducteurs d'Insémination Artificielle. Identifiez-vous sur le panneau de droite Nom d'utilisateur : Si vous n'êtes pas encore adhérent cliquez ici. Mot de passe : En cas de perte de votre identifiant / mot de Se connecter passe de connexion, veuillez nous contacter directement par email. ©2009 AEI - version 4

Si vous n'êtes pas encore adhérent : « **cliquez ici** »

Aller sur l'application ETRIA <http://www.etria.idele.fr/>

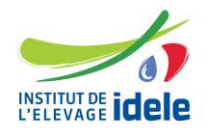

Référence n°0019701001

Document EN/0115 – Guide de déclaration d'une ES via ETRIA

Vous arrivez sur la page suivante :

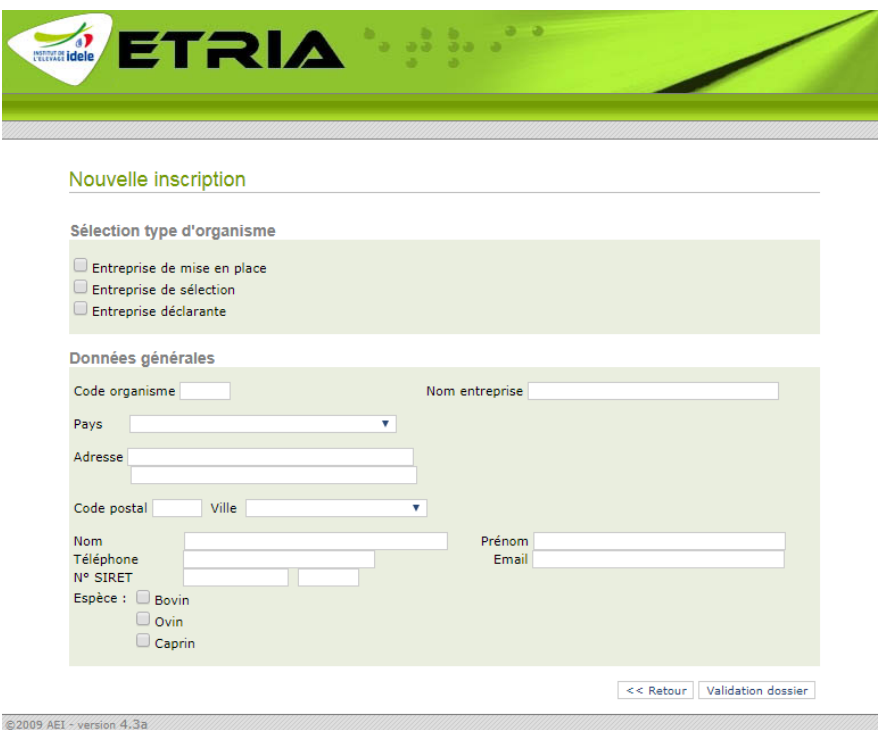

Cochez « Entreprise de sélection ».

Remplissez les données générales de votre entreprise :

- « Code organisme » si votre organisme est déjà connu dans les SNIG (code en 4 caractères) ;
- sinon « Nom », « Pays », « Adresse », « Code postal » et « Ville ».

Remplissez les données relatives au correspondant de votre entreprise : « Nom », « Prénom », « Téléphone » et « Email »

→ Le code d'accès et le mot de passe pour accéder à l'application vous seront envoyés à cette adresse mail.

Renseignez le numéro SIRET de votre entreprise composé d'un code SIREN sur 9 caractères et un code NIC sur 5 caractères.

Cochez les espèces concernées par votre ES : « Bovin », « Ovin » et/ou « Caprin ».

Puis cliquez sur « Validation dossier ». Votre demande sera alors envoyée à l'Institut de l'Elevage. → Dès qu'elle sera traitée, vous recevrez un mail d'ETRIA avec vos identifiants de connexion.

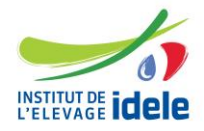

#### **2- Connexion à l'application ETRIA**

Aller sur l'application ETRIA <http://www.etria.idele.fr/>

Saisissez dans « Nom d'utilisateur » votre identifiant et tapez votre « Mot de passe ».

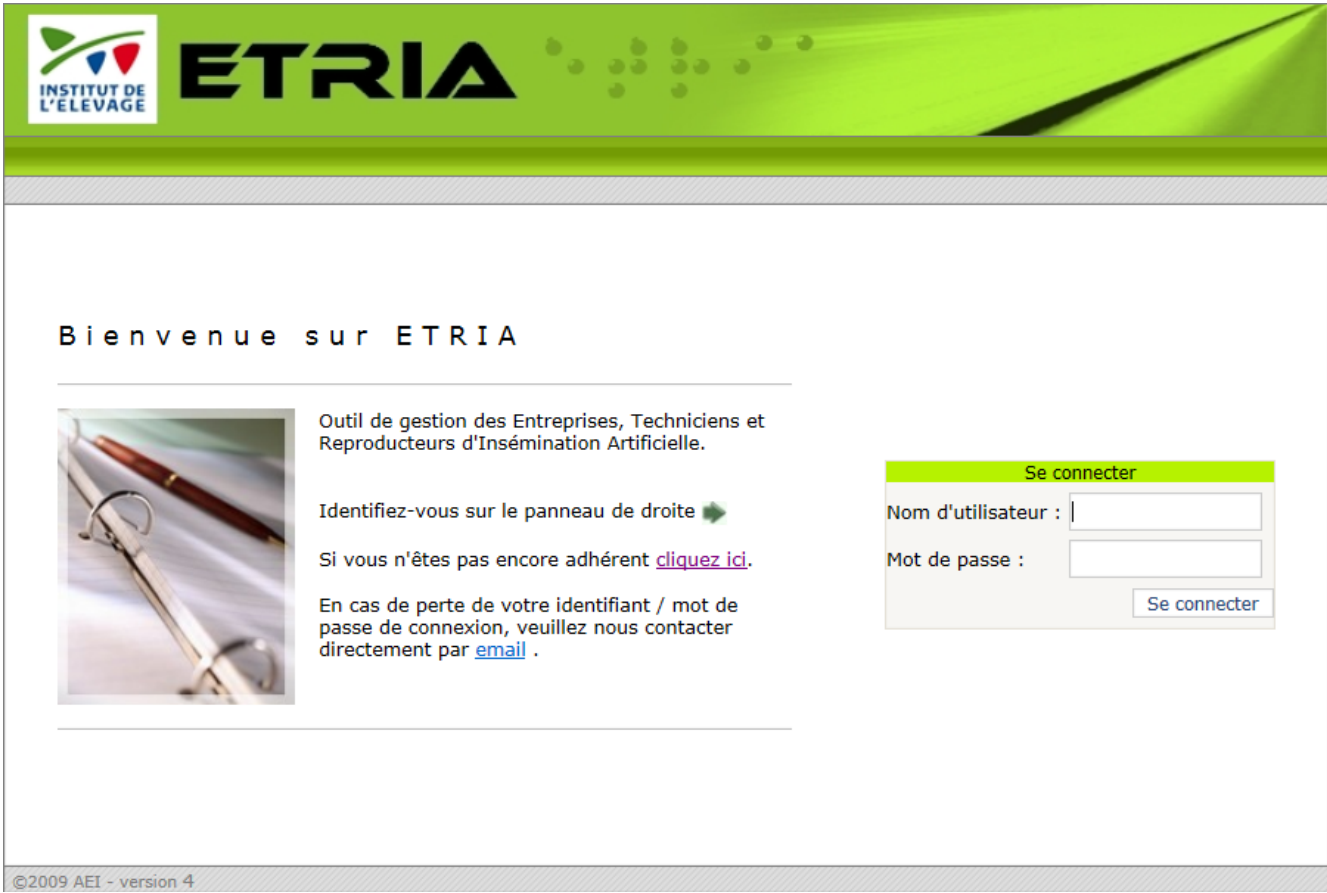

Cliquez sur « Se connecter ».

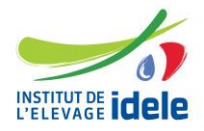

Référence n°0019701001

Document EN/0115 – Guide de déclaration d'une ES via ETRIA

Vous arrivez sur la page suivante :

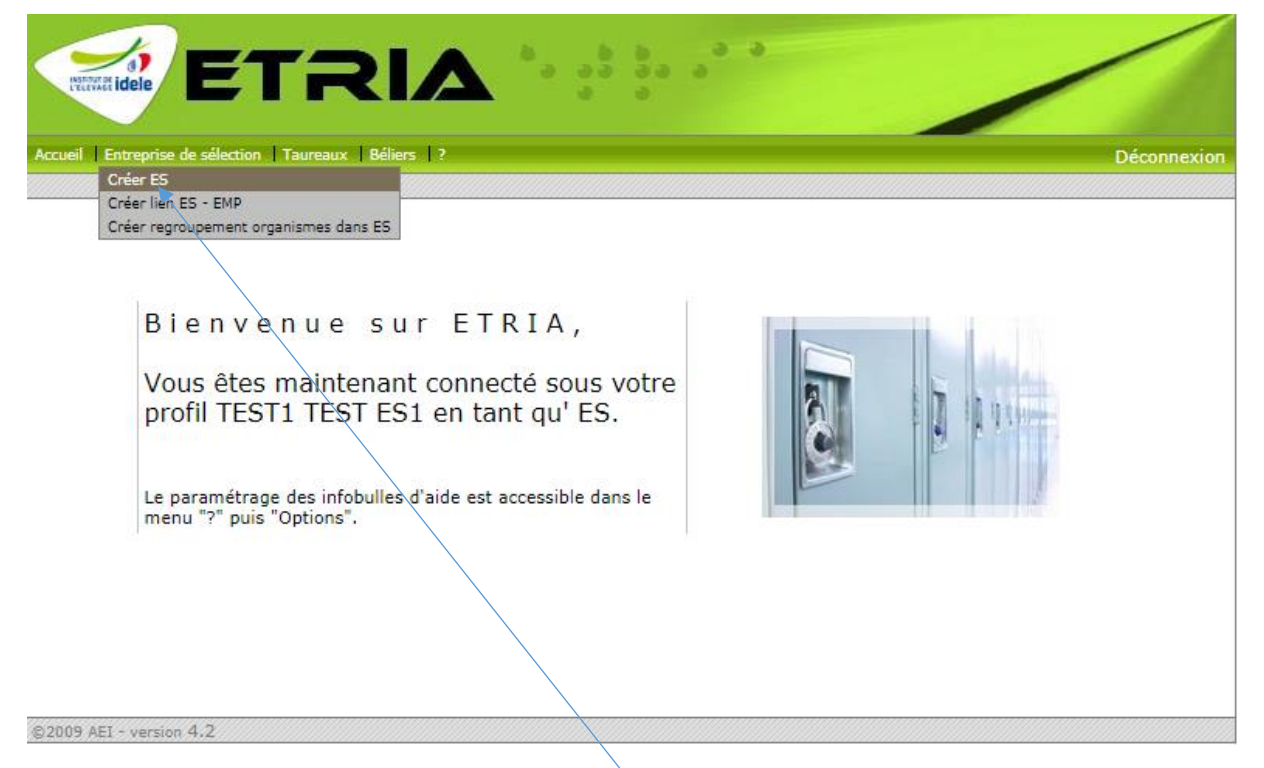

Allez dans le menu et choisir « Entreprise de sélection ».

Quand vous passez avec la souris sur « Entreprise de sélection », si vous n'avez pas encore déclaré votre ES, « Créer ES » apparait.

→ Cliquez sur « Créer ES ».

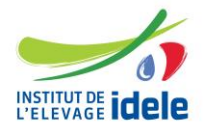

Référence n°0019701001

Document EN/0115 – Guide de déclaration d'une ES via ETRIA

L'écran suivant s'affiche :

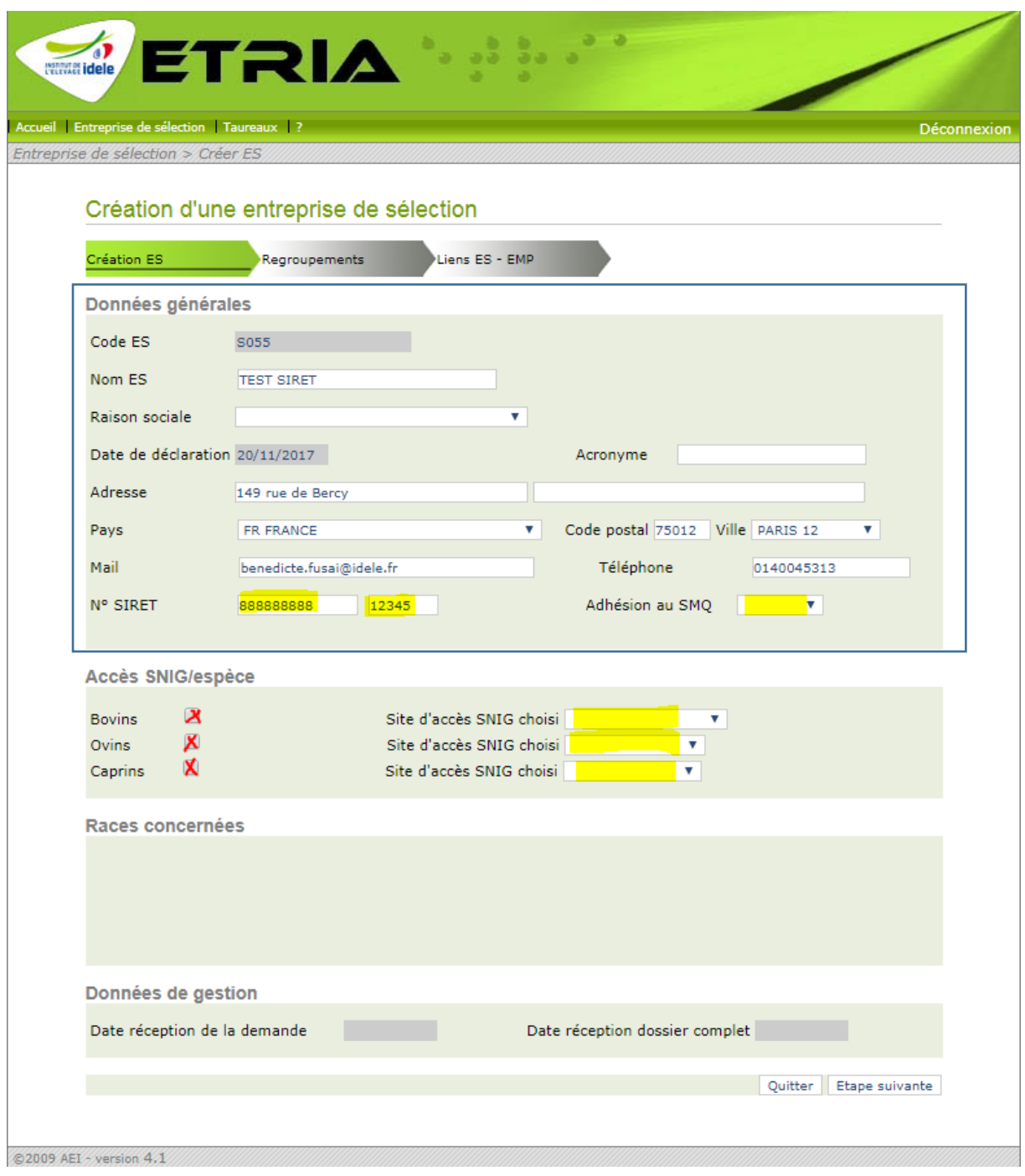

Le code ES et l'adresse s'afficheront à l'écran. Vous pouvez modifier l'adresse.

Saisissez les données relatives à votre entreprise dans les « Données générales ».

Vous devez renseigner le « Numéro SIRET » s'il n'est pas renseigné et l' « Adhésion au SMQ »

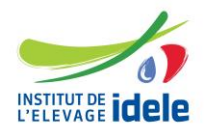

Référence n°0019701001 Document EN/0115 – Guide de déclaration d'une ES via ETRIA

SMQ correspond au Système de Management de la Qualité. Si vous n'êtes pas engagé dans cette démarche, vous choisissez « aucune. Si vous êtes engagé dans la démarche, vous choisissez l'option correspondant à votre situation.

Au niveau de l' « **accès SNIG/espèce** », vous devez choisir le Site d'accès SNIG (ARSOE de rattachement) dans la liste déroulante pour chacune des espèces qui concerne votre entreprise.

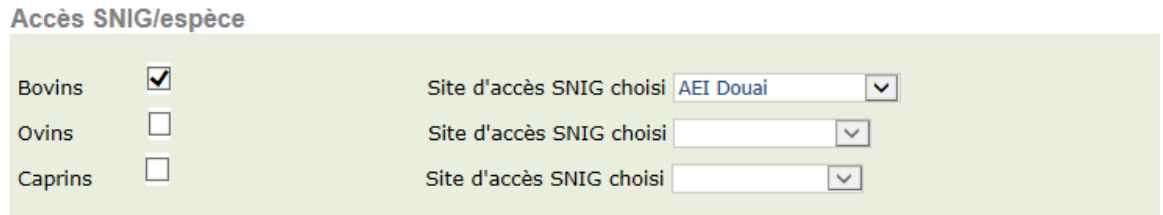

En fonction des espèces cochées, vous verrez apparaitre dans les races concernées une liste de races par espèce. Vous devez cocher les races pour lesquelles vous menez un programme.

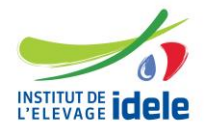

Référence n°0019701001

Document EN/0115 – Guide de déclaration d'une ES via ETRIA

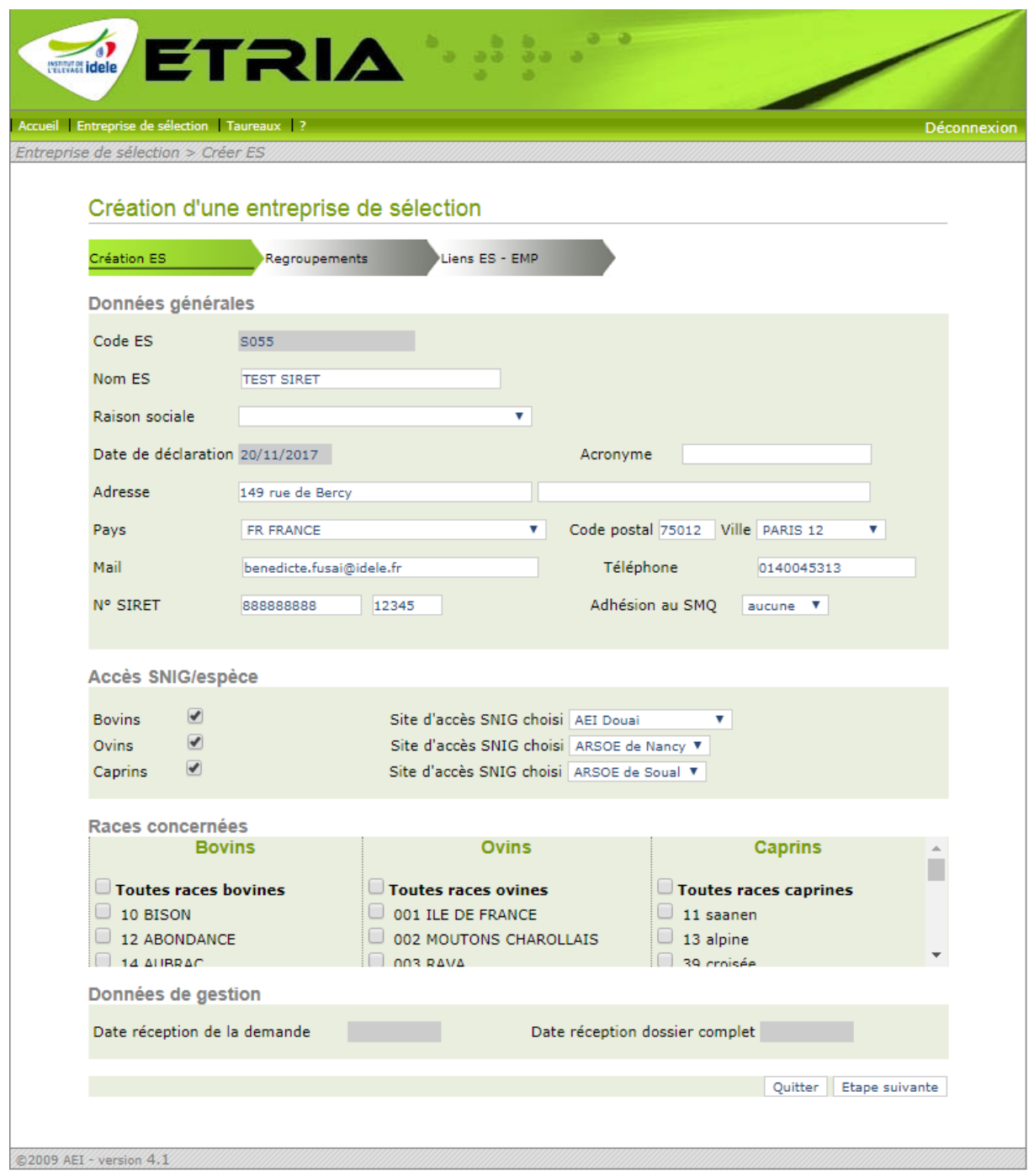

Vous avez terminé la saisie des informations de la première page.

Vous cliquez sur « Etape suivante » et vous arrivez sur la page « R**egroupements** ».

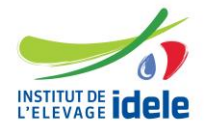

Référence n°0019701001

Document EN/0115 – Guide de déclaration d'une ES via ETRIA

#### **Saisie des Regroupements** :

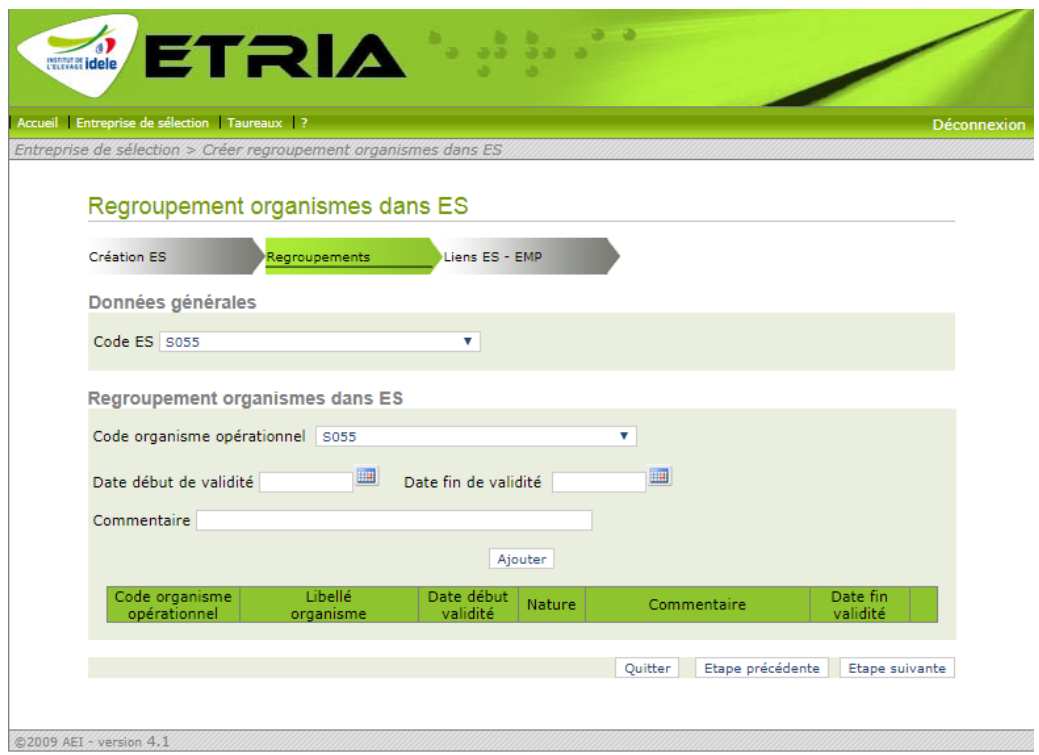

Si votre ES est composée d'organismes opérationnels, vous devez renseigner cet écran.

Sinon, vous cliquez directement sur « Etape suivante » pour arriver sur la déclaration des **Liens ES-EMP.**

Si vous avez des entités opérationnelles :

- choisir dans la liste déroulante le code organisme opérationnel,
- indiquer la date de début de validité, éventuellement un commentaire
- cliquer sur « ajouter ». La ligne apparaitra dans le tableau.

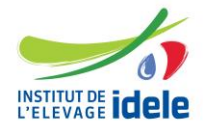

Référence n°0019701001

Document EN/0115 – Guide de déclaration d'une ES via ETRIA

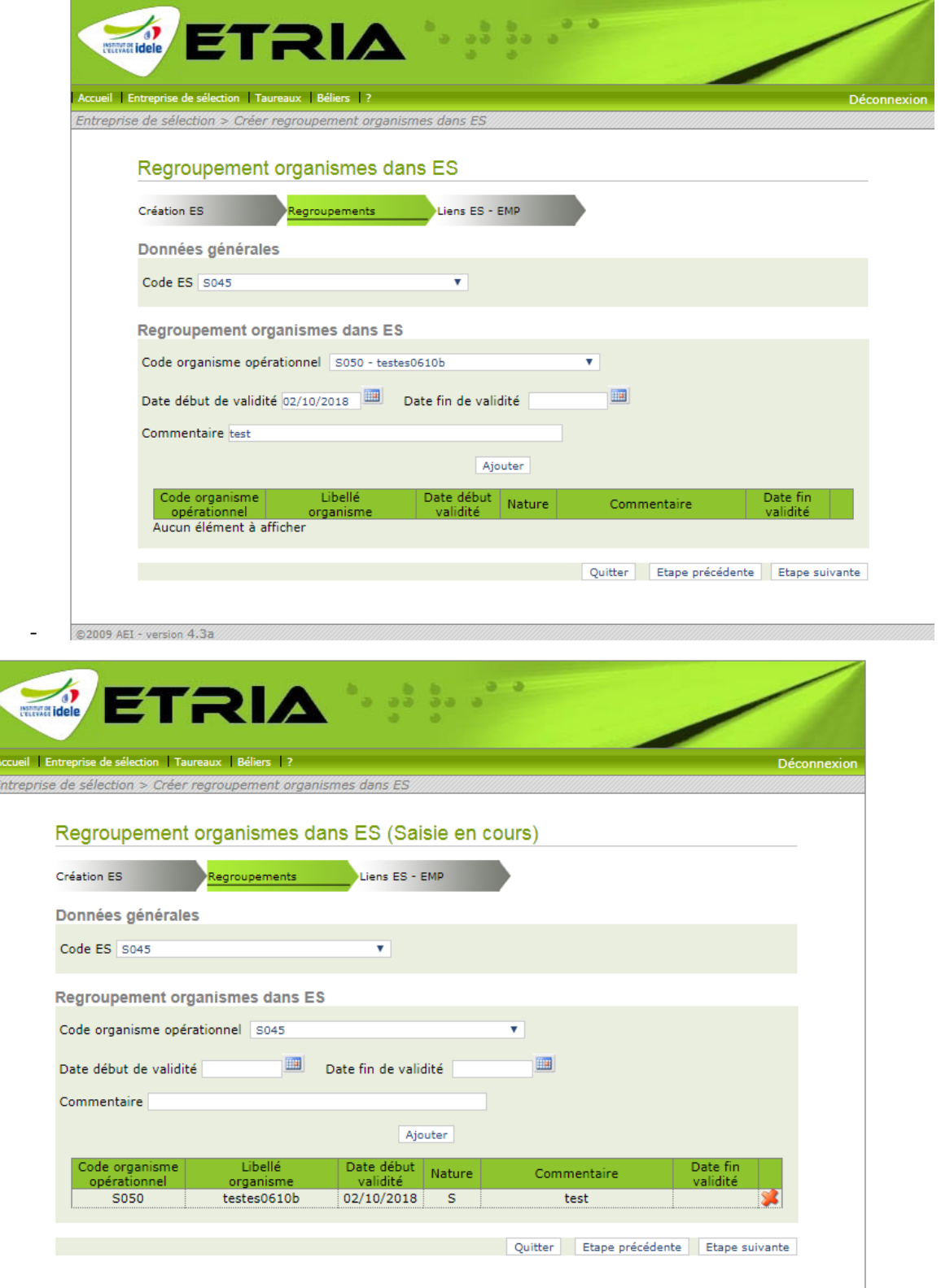

© 2009 AEI - version 4.3a

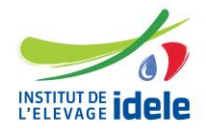

Référence n°0019701001

Document EN/0115 – Guide de déclaration d'une ES via ETRIA

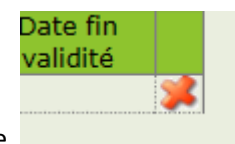

Vous pouvez la supprimer en cliquant sur la croix rouge .

Cliquez ensuite sur étape suivante pour aller sur la déclaration des **Liens ES-EMP.**

#### **Saisie des Liens EMP-ES**

Vous devez déclarer ici les EMP qui participent à votre programme de sélection.

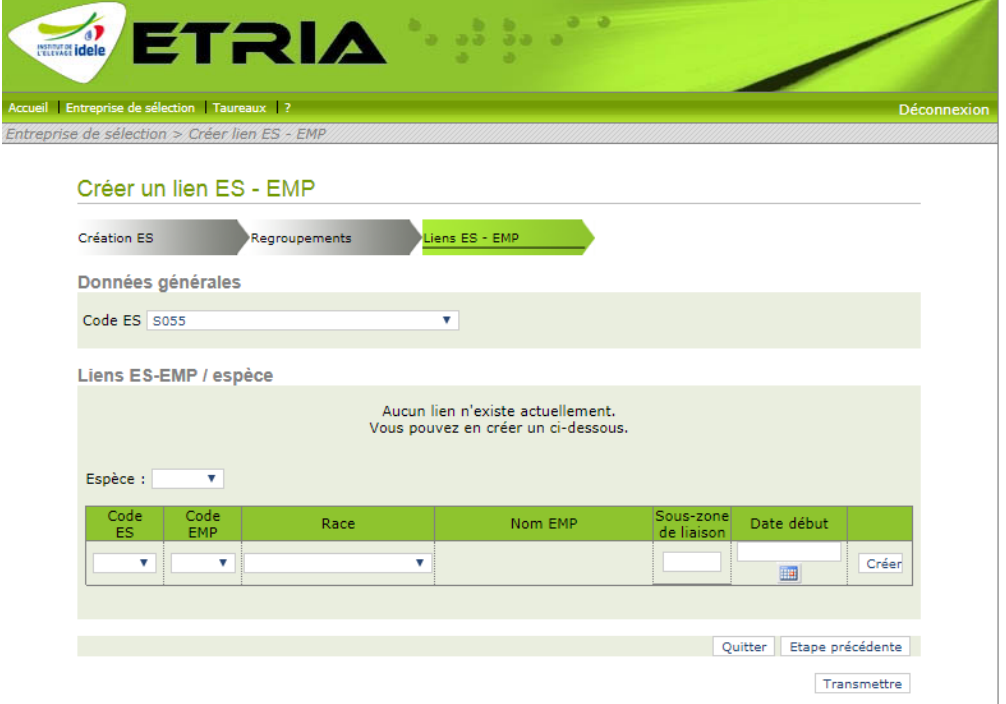

© 2009 AEI - version 4.1

Choisissez l'espèce dans la liste déroulante.

Saisissez le Code EMP : le nom de l'EMP apparaitra automatiquement.

Choisissez la Race qui vous concerne dans la liste déroulante.

Vous pouvez indiquer une sous-zone de liaison si vous le souhaitez.

Saisissez la Date de début de lien entre votre ES et l'EMP.

Cliquez sur « Créer ».

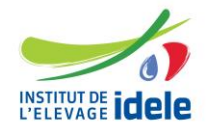

Référence n°0019701001

Document EN/0115 – Guide de déclaration d'une ES via ETRIA

Vous pouvez ajouter d'autres liens pour la même espèce en cliquant sur « Ajouter un lien ».

Vous pouvez ajouter d'autres liens pour une nouvelle espèce en cliquant sur « Ajouter une espèce ».

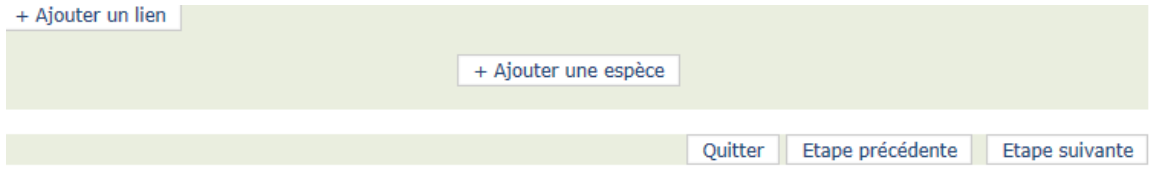

Si vous cliquez sur ce bouton, un nouveau tableau apparait et vous remplissez le tableau de la même façon que précédemment.

Si vous avez déclaré des regroupements, vous devez au niveau du code organisme :

- choisir dans la liste déroulante l'organisme opérationnel auquel l'ES est rattachée.

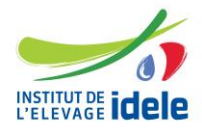

Référence n°0019701001

Document EN/0115 – Guide de déclaration d'une ES via ETRIA

Lorsque vous avez fini de saisir votre dossier, cliquez sur « Transmettre ». le message suivant s'affiche :

→ « Etes-vous sûr de vouloir transmettre votre saisie ?». Cliquer sur : « Oui, je valide »

Une fois validée par l'Institut de l'Elevage, votre ES, les regroupements éventuels, et les liens ES-EMP éventuels seront enregistrés dans le SNIG.

 Vous serez ensuite destinataire d'un Accusé de réception de l'enregistrement de votre déclaration.

#### 3- **Vos contacts à l'Institut de l'Elevage** :

[Véronique BONNEMENT](mailto:Véronique%20BONNEMENT) – [veronique.bonnement@idele.fr](mailto:veronique.bonnement@idele.fr) - Tél 01 40 04 52 47

[etria@idele.fr](mailto:etria@idele.fr)